# **SciFinder Scholar™ Site Administrator Guide**

*for Mac OS X*

October 2005

Copyright © 2005 American Chemical Society. All Rights Reserved. SciFinder Scholar and the SciFinder Scholar logo are trademarks or registered trademarks of the American Chemical Society. Mac OS X is a trademark of Apple Computer, Inc., registered in the U.S. and other countries.

**Introduction** Welcome to SciFinder Scholar™ for Mac OS X! The *Site Administrator Guide* is designed to help you install, distribute, and run SciFinder Scholar.

> You will need to perform the following steps for SciFinder Scholar for Mac OS X:

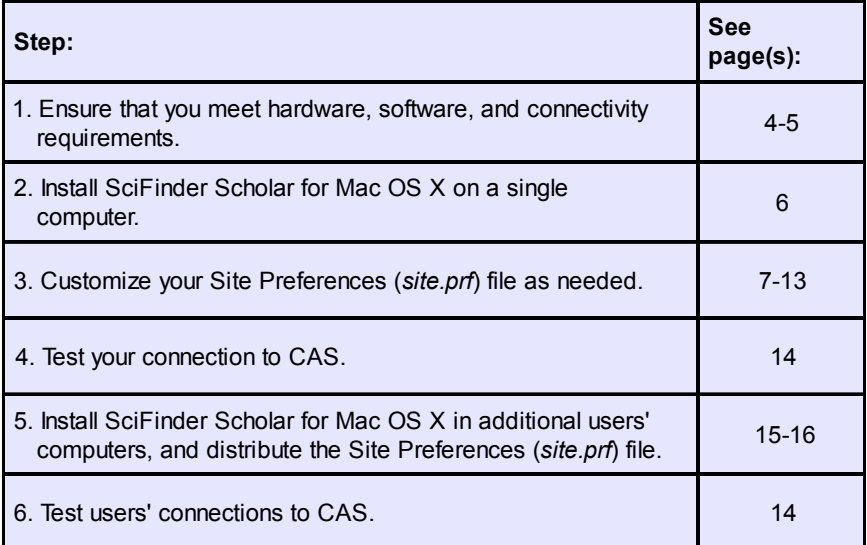

At the back of this guide, you will find:

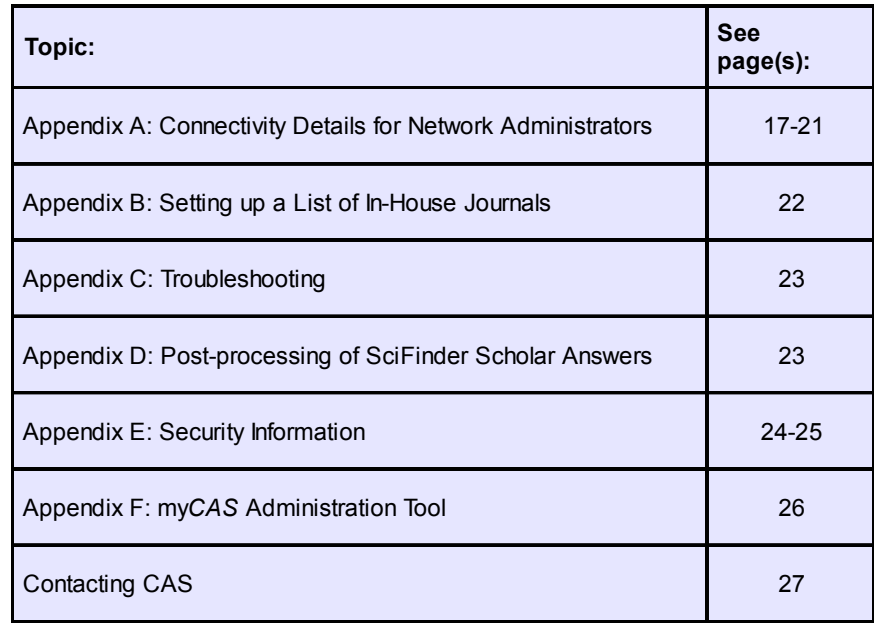

### **Hardware and Software Requirements**

**Computer**: An Apple® Mac® with a PowerPC G3, G4, or G5 processor

- Mac<sup>®</sup> OS X (10.2 or higher)
- Minimum of 40-50 MB of available hard disk space
- TCP/IP network-level connection to CAS via the Internet, Z39.50 application-level connection to CAS through port 210 [Accessing full text via ChemPort and online Help files on the CAS server requires an HTTP application-level connection through port 80.]

**Monitor**: 13" or larger color monitor capable of displaying 256 colors

**Printer**: High-quality graphics printer, e.g., laser or inkjet, recommended

#### **Optional Software**

**Web Browser**: Safari® (OS X Default) or a Mac OS X compatible version of Netscape®, Mozilla Firefox<sup>™</sup>, Microsoft® Internet Explorer (MSIE), or Opera®. A web browser is needed to access full text via ChemPort, online Help, and Internet resources within the **Tools** menu.

- Java™ and JavaScript™ must be enabled for online Help and some features within ChemPort.
- Cookies must be accepted for some features in ChemPort.

**Adobe® Reader®**: Version 5.0 or higher. The Reader is needed to access PDF documents available via the CAS web site and ChemPort. Adobe Reader can be downloaded at www.adobe.com.

### **Connectivity Requirements**

This table provides a brief description of the connectivity requirements. For complete details, see Appendix A.

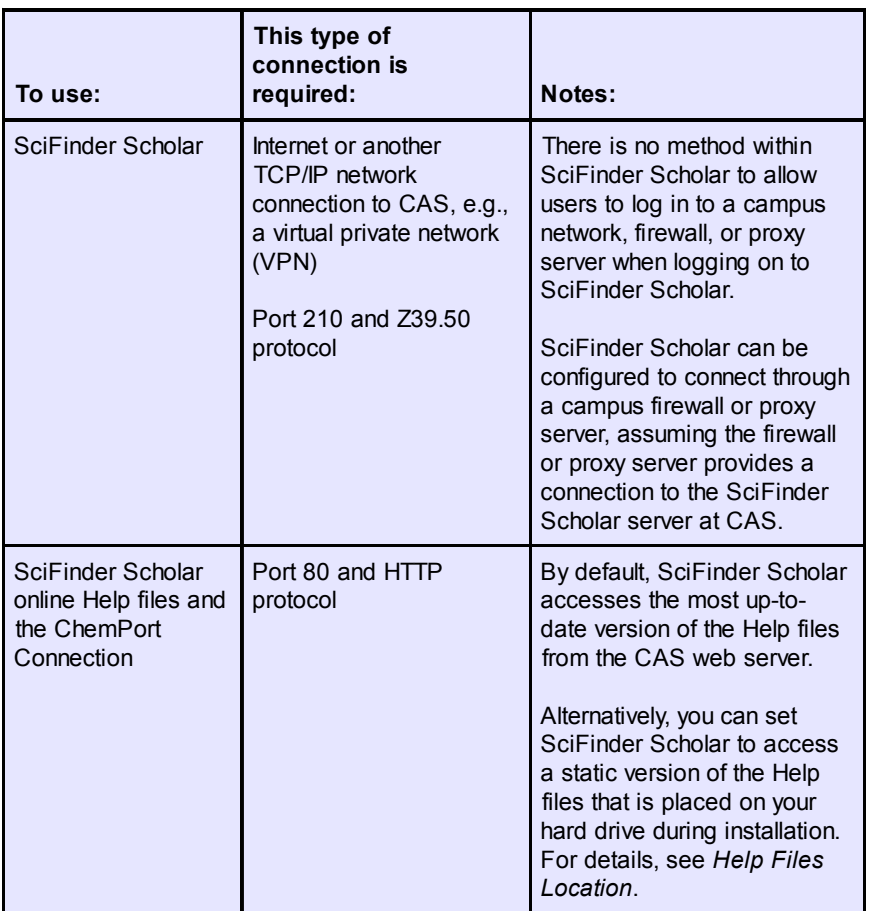

## **Installing SciFinder Scholar**

### **To Install SciFinder Scholar:**

- 1. Exit all programs, except your web browser.
- 2. Point your browser to my.cas.org.
- 3. Log in using your SciFinder Scholar login ID, and follow the instructions for downloading the SciFinder Scholar installer for Mac OS X.
- 4. Download *SciFinder Scholar OSX.dmg* (a Macintosh Disk Image File) to your Desktop or a download folder on your OS X drive.
- 5. Double-click *SciFinder Scholar OSX.dmg* to mount "SciFinder Scholar" (a Desktop Volume containing the SciFinder Scholar Application Package), if automount does not occur.
- 6. Open the SciFinder Scholar Volume if it does not auto-open.

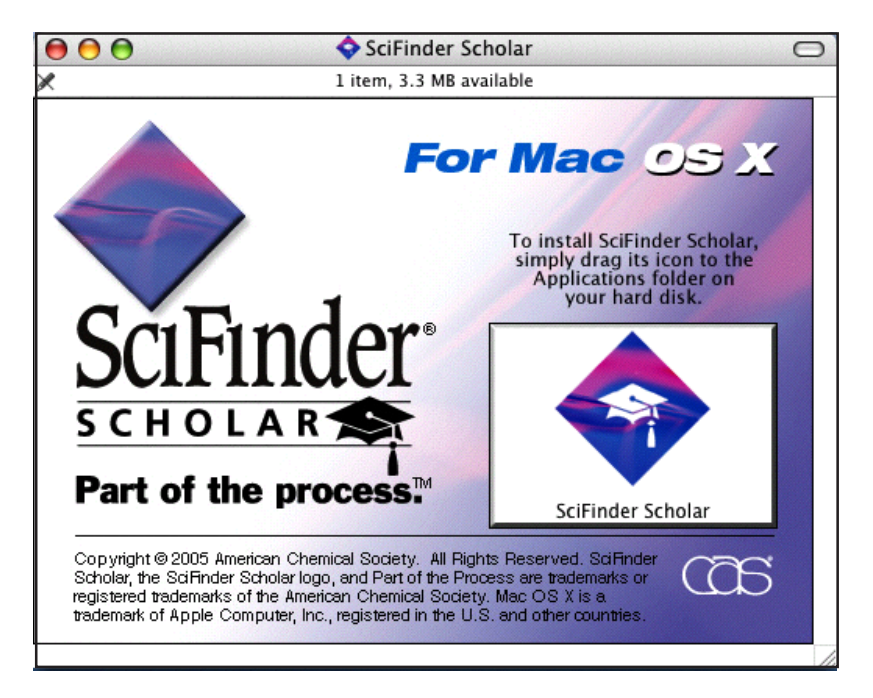

- 7. Drag and Drop the SciFinder Scholar Application Package (22-23 MB) to your Applications folder.
- 8. Delete (Unmount) the Desktop SciFinder Scholar Volume.
- 9. (Optional) Create a *SciFinder Scholar* alias for your dock or desktop.

### **Site Preferences**

SciFinder Scholar must be customized to log on with your SciFinder Scholar site-specific login ID and password. Networking, server, firewall, and source port information may also be customized to meet your organization's needs.

These customizations are known as Site Preferences, and they are stored in an encrypted file called *site.prf*, which may be located in:

- Package: *:Applications:SciFinder Scholar.app:Contents:MacOS: site.prf* If you create your own distribution package including your
- customized *site.prf* • Machine: *:Library:Application Support:SciFinder Scholar:site.prf* If you are Administrator or Root, you may use this location so that all who use SciFinder on this machine will automatically create individual copies within each User Profile.
- User: *:Users: [User Name]: Library: Application Support: SciFinder Scholar: site.prf* This is the "active" location for the file. When SciFinder is started, any *site.prf* found in locations 1 or 2 will be copied into this location. SPEdit changes the *site.prf* at this location.

The Site Preferences Editor (SPEdit) allows you to create, view, and change the contents of *site.prf*.

The *site.prf* file must reside on each workstation at your site. Whenever a value stored in the file is changed, the updated *site.prf* must be made available to all users to whom the change applies. See *Distributing SciFinder Scholar and the* site.prf *File* for details.

Use the table below to determine if a new *site.prf* file needs to be distributed.

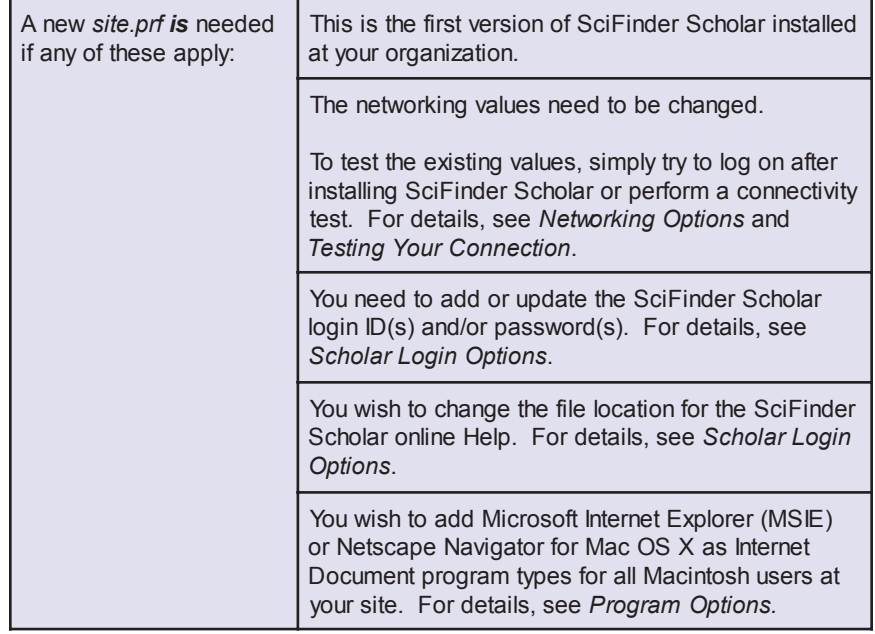

**Note:** A working copy of the *site.prf* for Macintosh created for use with SciFinder Scholar 2002 or 2004 Edition will work with SciFinder Scholar for Mac OS X. **You will need to change the default browser to Safari unless you have Netscape or MSIE for Mac OS X.**

#### **Running SPEdit**

After SciFinder Scholar is installed, you may create or edit *site.prf* by running SPEdit.

Important: Before sunning SPEdit, delete *site.prf* files that may be in the following locations:

- Package: *:Applications:SciFinder.app:Contents:MacOS:site.prf*
- Machine: *:Library:Application Support:SciFinder Scholar:site.prf*

You must have Administrator or Root permissions to access those locations. **Any copy of** *site.prf* **in either location will over write the** *site.prf* **in the User Profile when SciFinder Scholar is launched, negating any changes made with SPEdit.**

- 1. Press and hold the <Control> and <Apple> keys.
- 2. Double-click the **SciFinder Scholar** icon.
- 3. Release the keys when the Options dialog opens.
- 4. Type *spedit* in the Options dialog box.
- 5. Click **OK**.

You will be asked for a SPEdit password.

- 1. Type the password *spedit*.
- 2. Create a new password, which will be your SPEdit password that only you will know.
- 3. Type and confirm the password.
- 4. Click **OK**.

The SciFinder Scholar splash screen displays followed by the Preference Editor window. Three tabs, **Networking, Scholar Login,** and **Programs** identify the main customization categories.

You should move the just created or edited *site.prf* to the Machine level if you wish to have this *site.prf* apply to all SciFinder Scholar users on this machine.

**Note**: If you forget the SPEdit password you created, delete the *site.prf* file housed in the following locations:

*[:Applications:SciFinder Scholar:Contents:Mac OS X] [:Library:Application:SupportSciFinder Scholar:] [:Users:[User Name]:Libbary:Application Support:SciFinder Scholar:]* Then redo the *Running SPEdit* step and create a new password.

**Note:** If you are editing, delete any copies of *site.prf* in the Package and Machine locations prior to running SPEdit.

To access the package:

- 1. Click the **SciFinder Scholar** icon.
- 2. Pull down the Action menu and select **Show Package Contents**.

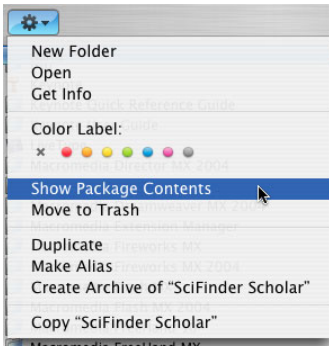

- 3. Click **Contents**.
- 4. Click **Mac OS X**.

### **Networking Options**

*If you do not have a firewall, do not change the values on the Networking tab. Skip to* Scholar Login Options*.*

Click the **Networking** tab to view or change information about how the SciFinder Scholar desktop client connects to the SciFinder Scholar server at CAS. This information should be altered only under the advice of CAS or your network administrator. Details for the network administrator are provided in Appendix A.

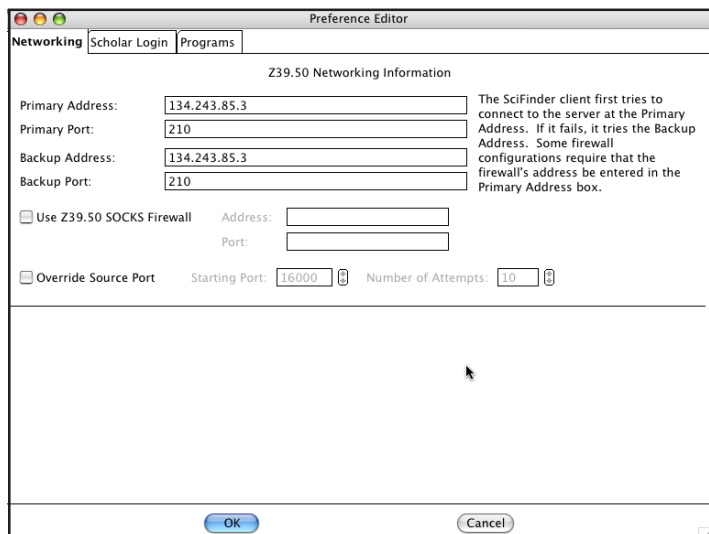

#### **Scholar Login Options**

Click the **Scholar Login** tab to set up login IDs and passwords and set defaults for inactivity timeouts and Help file location.

#### **Login Information**

*Your institution's SciFinder Scholar login IDs and passwords as well as your SPEdit password are confidential. Only the SciFinder Scholar Site Administrator should have knowledge of this information.*

If your organization has only one login ID and password, enter them on the first line of the **Scholar Login** tab. Enter any string of characters in the description box.

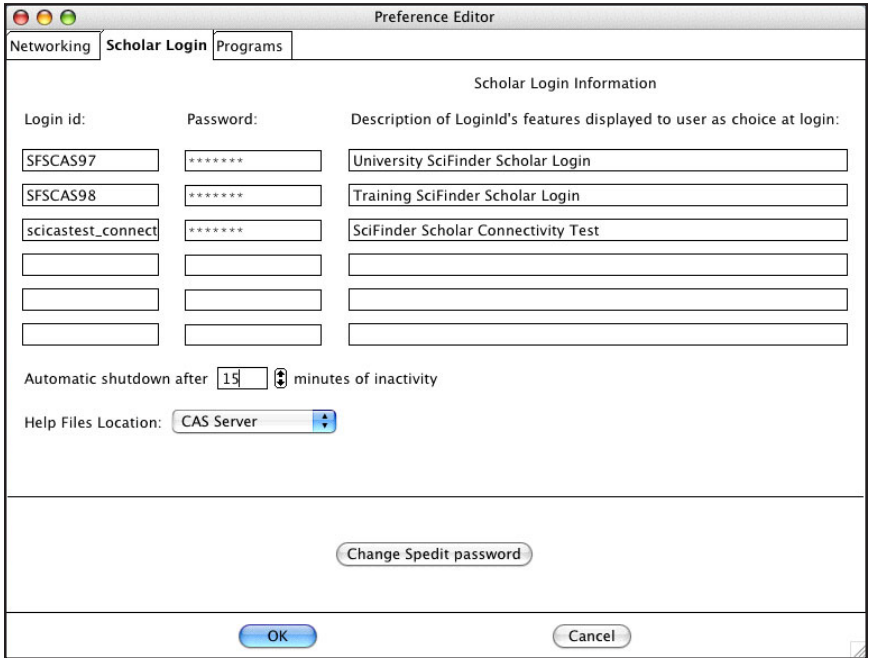

When your organization has multiple login IDs and passwords, SciFinder Scholar allows you to provide a choice of service types to the user when he/she begins a session. This feature provides the ability to support multiple service agreements on a single desktop installation, as opposed to unique installations and icons for each service arrangement.

Enter the login ID, password, and a description of the account for each of the service choices you would like to make available to users at your organization.

Upon login, the user is presented with the service choices you have set up.

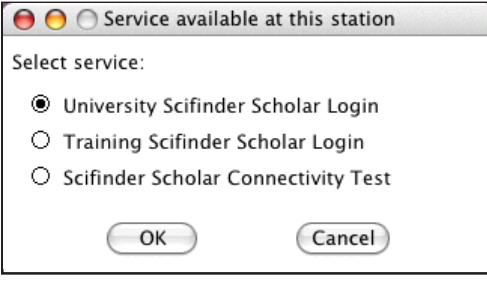

The user selects a service type and proceeds with logging on to SciFinder Scholar.

#### **Inactivity Timeout**

By default, SciFinder Scholar shuts down after 20 minutes of inactivity. To change the default, adjust the value for **Automatic Shutdown after** *X* **minutes of inactivity** located on the **Scholar Login** tab window.

#### **Help Files Location**

By default, the most recent version of the online Help files is accessed from the CAS web server. In addition, a static copy of the files is placed on each user's computer during installation. If you wish to access the local copy, rather than the copy at the CAS server, change the **Help Files Location** to **Local**.

#### **Change SPEdit Password**

The SPEdit password that you created during the *Running SPEdit* step can be changed by clicking the **Change Spedit password** button.

#### **Program Options**

Click the **Programs** tab to customize applications to launch automatically when specific file types are accessed within SciFinder Scholar.

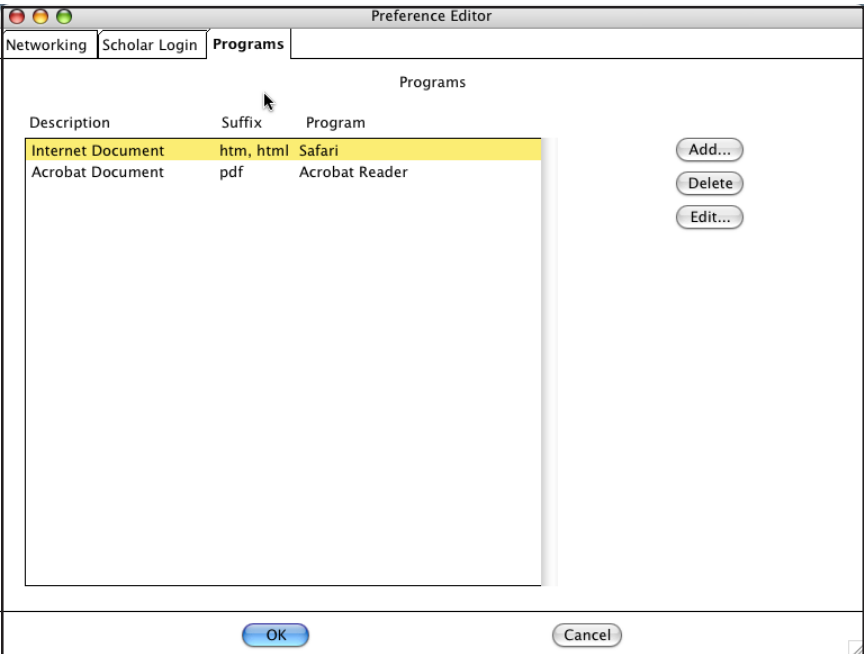

At present, Acrobat and Internet documents are the only file types that can be found within SciFinder Scholar data.

To add an application to the preferences:

- 1. Click **Add**.
- 2. In the Add Program dialog box, enter the appropriate information.
- 3. Click **OK** to save the information and insert the application into your program list.

To edit information about a program:

- 1. Select the application.
- 2. Click **Edit**.
- 3. In the Edit Program dialog box, make the appropriate changes.
- 4. Click **OK** to save the changes.

To delete an application from the program list:

- 1. Select an application.
- 2. Click **Delete**.

You are not given a confirmation dialog box for deleting applications. If you change your mind, click **Cancel** to retain your previous list.

**Note**: To use Microsoft Internet Explorer (MSIE) for Mac OS X or Netscape Navigator or other Mac OS X compatible browser with SciFinder Scholar, it must be added as an Internet Document program type. Safari is added by default.

You may add Internet Document multiple times associated with different browsers. SciFinder Scholar will use the first listed browser installed on the Mac.

#### **Setting Site Preferences**

To set your Site Preferences, click **OK**. If you have technical questions or problems with **Networking**, **Scholar Login**, or **Programs**, contact CAS for assistance.

### **Testing Your Connection**

You can test the connection by either trying to log in to SciFinder Scholar or performing a connectivity test.

To log in to SciFinder Scholar, double-click the **SciFinder Scholar** icon located in the Applications folder, or double-click your desktop icon, if you created one after installation. Your connection is successful if the SciFinder Scholar splash screen and the License Agreement display.

To perform a connectivity test:

- 1. Press and hold the <Control> and <Apple> keys.
- 2. Double-click the **SciFinder Scholar** icon.
- 3. Release the keys when the Options dialog opens.
- 4. Enter:
	- *scicastest\_connectivity*
- 5. Click **OK**.

**Note**: The connectivity test requires a Site Preferences file (*site.prf*) that contains either a valid login ID and password or the test login ID *scicastest\_connectivity* and password *123Z456*.

Your connection is successful if a confirmation message displays.

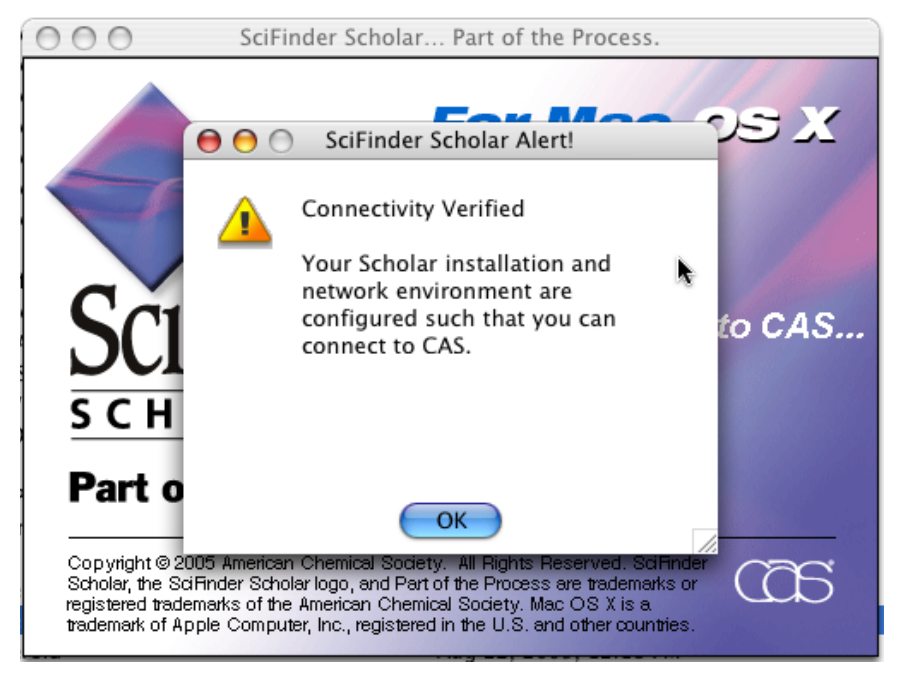

If your connection is unsuccessful, a Problem Report provides information to help you make a connection to the SciFinder Scholar servers at CAS. Problems may involve the *site.prf* file, firewall configuration, or both.

### **Distributing SciFinder Scholar and the** *site.prf* **File**

The SciFinder Scholar application and a current *site.prf* (Site Preferences) file must be installed on each user's computer. The application can be distributed in the following way:

**Download from a local server:** Place the SciFinder Scholar installer on a local server for each user to access.

If this is the first installation or if an updated *site.prf* file is needed, the file may be distributed in the following way:

**Adding** *site.prf* **after installation:** Provide users with the new or updated *site.prf* file in the manner that is best for your organization, e.g., via a shared directory. Instruct users to install SciFinder Scholar for Mac OS X. After installation, users should then manually copy the *site.prf* file into their User Profile:

*:Users:[User Name]:Library:Application Support: SciFinder Scholar:site.prf*

For additional help with distribution of SciFinder Scholar and the *site.prf* file, visit www.cas.org/Support/scholar.html.

Machine administrators may also copy the site.prf to:

*:Library:Applcation Support:SciFinder Scholar*

Indifidual users will automatically copy to their User Profile when SciFinder Scholar is run.

### **Creating a Distribution Package**

- 1. Install SciFinder Scholar for Mac OS X and create or add a *site.prf* file (Page 8). You may use a *site.prf* for Macintosh from SciFinder Scholar 2002 or 2004 Edition if one exists. **It is necessary to change the default browser to Safari unless you have Netscape or MSIE for Mac OS X.**
- 2. Open your **SciFinder Scholar Package** (page 9 and add *site.prf*).
- 3. From the Action menu, choose **Create Archive of SciFinder Scholar**.

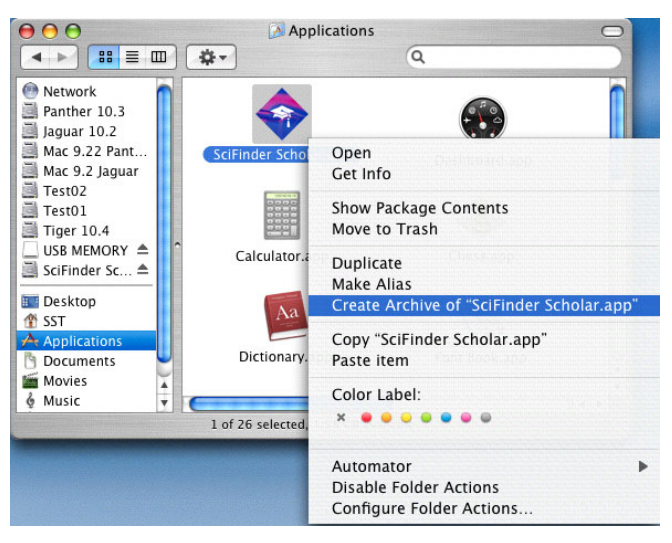

4. An Archive file of 7-8 MB will be created.

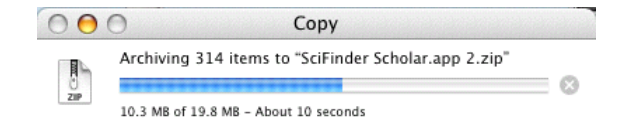

5. Distribute your Archive file:

*SciFinder Scholar.app.zip*

6. Instruct users to move the Archive file to their Applications folder and extract.

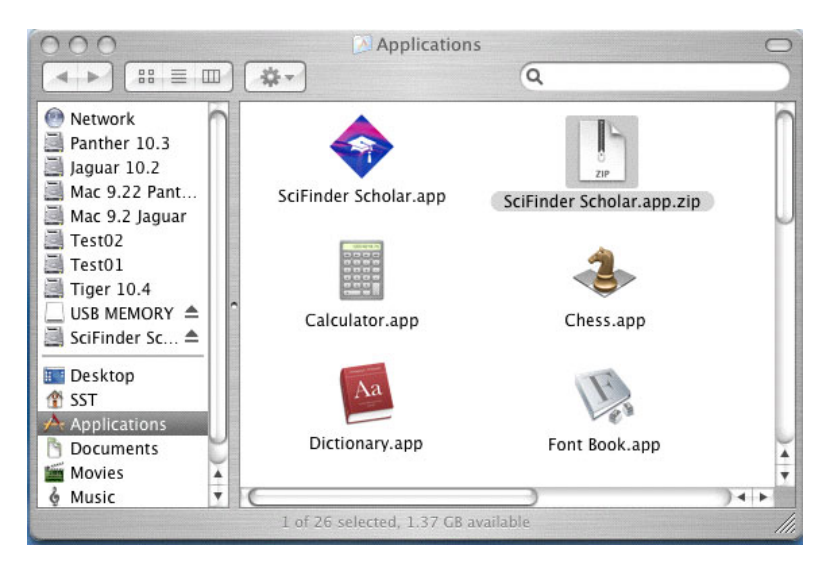

- 7. Double-click the SciFinder Scholar Package icon to start SciFinder Scholar.
- 8. Optional: Create a SciFinder Scholar alias for your Desktop or Dock.

**Appendix A: Connectivity Details for Network Administrators**

#### **Network Requirements**

SciFinder Scholar is a client/server application that communicates over the Internet or another TCP/IP (Transmission Control Protocol/Internet Protocol) compliant network. *Optimal performance is obtained using a direct Internet connection or business-to-business VPN.*

By default, SciFinder Scholar assumes transparent pass-through of Z39.50 packets between the SciFinder Scholar client on the user's computer and the SciFinder Scholar server at CAS. There is no method within SciFinder Scholar to allow users to log in to either their network or firewall when logging on to SciFinder Scholar.

If your organization does not have a direct Internet connection, dial-up Internet access can be used, provided that all connectivity and license requirements are satisfied. Some functions will be affected in a dial-up environment, and modem speed will significantly affect response time. A 56K modem, or ISDN, DSL, or cable modem, is recommended.

**Note**: SciFinder Scholar uses the source IP address in addition to the login ID and password for authentication. Therefore, the connection must present an authorized campus IP address.

SciFinder Scholar may be used from off-campus locations, provided that a connection to the campus network can be made before launching SciFinder Scholar. The connection may be dial-up, ISDN, VPN, or Internet proxy.

For additional information see www.cas.org/Support/scholar.html.

For information related to security issues, see Appendix E.

#### **Questions to Consider about Networking:**

- What is your network operating system (OS)?
- Do you have multiple domains, subnets, or campuses?
- What type of Internet connection will you use direct network, indirect network, modem?

#### **Questions to Consider about Remote Access:**

If you will offer remote (off-site) access to SciFinder Scholar, answer the following:

- How will remote users access the campus network dial-up, VPN, Internet proxy, other?
- What hardware and/or protocols will be employed 56K, ISDN, or cable modem, VPN, PPP/SLIP, other?

#### **Firewalls or Proxy Servers**

SciFinder Scholar can be used with a variety of firewalls and proxy servers. If your organization uses a firewall, gateway, router, or proxy server to control communications internally and externally, the device may need to be modified to allow passage of the Z39.50 protocol on port 210.

SciFinder Scholar does not obtain proxy information from web browsers. Firewall and proxy settings must be configured within the **Networking** tab of the SciFinder Scholar Site Preferences Editor.

**Note**: SciFinder Scholar supports SOCKS 4 and may support SOCKS 5. With SOCKS 5, the firewall challenge/response must be disabled.

For details, see *Networking Preferences*.

#### **Questions to Consider about Firewalls and Proxy Servers:**

If you have a firewall and/or proxy server, answer the following:

- Who is your firewall administrator?
- What OS and software (version and patch number) are used?
- What are the internal and public IP addresses of the proxy?
- Is this a proxy array? What caching schema is used?
- What proxy services are enabled HTTP (are you HTTP 1.0 or 1.1 compliant?), Winsock, SOCKS (are you SOCKS 4 or SOCKS 5 compliant?), other, none?

#### **Networking Preferences**

The remainder of this appendix describes options available in the **Networking** tab of the Site Preferences. Instructions for accessing these options are provided in *Running SPEdit*.

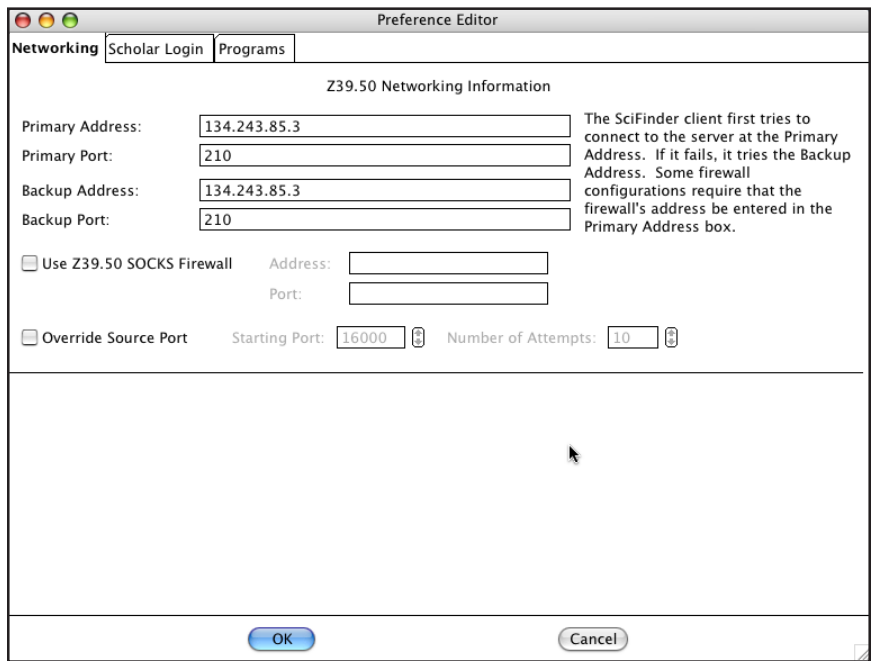

#### **Z39.50 Networking Information**

SciFinder Scholar must be able to connect to CAS at the IP address of the SciFinder Scholar server (IP 134.243.85.3) and the destination TCP/ IP port on that server (port 210). CAS no longer has a separate backup address and port, but you may use these boxes to accommodate your firewall or proxy.

The default configuration assumes that there is transparent pass-through of the Z39.50 protocol via port 210 between the SciFinder Scholar client and server. If this is not the case, changes to information on the **Networking** tab may be required, depending on the configuration of your firewall.

#### **Non-SOCKS Firewalls**

If you have a non-SOCKS firewall or a proxy server, it may need to be configured to accommodate the Z39.50 protocol via port 210. Plus, your firewall must allow the SciFinder Scholar client to connect to the SciFinder Scholar server at IP 134.243.85.3.

Networking or firewall staff at your organization should determine the appropriate changes:

- 1. Enter the IP address or domain name of the internal side of the firewall in the **Primary Address** field.
- 2. Enter the appropriate TCP/IP port in the **Primary Port** field. This is the port you have mapped it to on your firewall. CAS strongly recommends that you use port 210, which is the registered port for Z39.50 protocol.
- 3. Enter the IP address or domain name of the internal side of the firewall in the **Backup Address** field. If you do not have a separate backup address, use the same name or address as the Primary Address.
- 4. Enter the appropriate TCP/IP port in the **Backup Port** field. This is the port you have mapped it to on your firewall.
- 5. Ensure that **Use Z39.50 SOCKS Firewall** is not selected.

**Note**: You may use Network Address Translation (NAT) for IP address or port translation, as long as packets are sent to the SciFinder Scholar server at IP 134.243.85.3 and port 210.

#### **SOCKS Firewalls**

If you are using a SOCKS firewall, edit the information on the **Networking** tab as follows:

- 1. Select the **Use Z39.50 SOCKS Firewall** option.
- 2. Enter the IP address or domain name of your SOCKS firewall in the **SOCKS Firewall Address** field.
- 3. Enter the TCP/IP port of your SOCKS firewall in the **SOCKS Firewall Port** field.

**Note**: SciFinder Scholar supports SOCKS 4 and may support SOCKS 5. With SOCKS 5, the firewall challenge/response must be disabled.

#### **Source Port**

Select **Override Source Port** to allow the SciFinder Scholar client to override the local source port assignment. (The TCP/IP stack on your system assigns the local port unless an application overrides it.) When **Override Source Port** is selected, SciFinder Scholar uses the local source port specified in the **Starting Port** field instead of the default port provided by the TCP/IP stack. If a connection attempt fails using the starting port as the source port, the source port is incremented by one and tried again. The source port continues to be incremented by one until a connection is established or the number of tries equals the value specified in the **Number of Attempts** field.

If a connection has not been established, then the Backup Address is used and the source port continues to be incremented by one until a successful connection or the specified number of attempts is reached.

### **Appendix B: Setting up a List of In-House Journals**

A typical list of in-house journals includes ISSN and CODEN information for journals that an organization has available in-house or through private full-text arrangements. A file containing the ISSN and CODEN information is uploaded to CAS by the Site Administrator for use by all users at the site. The file does not need to be distributed to each user's computer.

The following steps are required for uploading an in-house list:

- 1. Call CAS to set up your account with administrator priviledges. Your account may already be set up in this way.
- 2. Create an in-house list according to the instructions that follow.
- 3. Point your web browser to my.cas.org.
- 4. Enter your SciFinder Scholar login ID and password.
- 5. Click **Upload Journal Lists** to access the tools for maintaining journal lists. Click **Need Help?** for additional information.

Once uploaded, the list specifies which journals ChemPort offers within the In-House Linking options. The list also specifies which journals in the Browse feature are marked with a **house** icon.

#### **Creating an In-House List**

Use any text editor, e.g., TextEdit, to create a file containing ISSN and CODEN information. If Microsoft® Word is used, save the file in Text Only format.

Files should follow this syntax:

ISSN:CODEN XXXX YYYY (where XXXX = start year, YYYY = end year)

Syntax guidelines:

- Each journal is on its own line.
- ISSN is required for each journal; CODEN and years are optional.
- Follow ISSN with a colon only if the CODEN is given.
- ISSN:CODEN and years are separated with spaces.
- If only one year is given, it is interpreted as the start year.
- If an end year is given, it is interpreted as the last year the journal was available.
- If multiple year ranges apply for a journal, create multiple entries.
- If you have both electronic and print ISSNs, create multiple entries.

**Note:** Supplying both ISSN and CODEN allows SciFinder Scholar to identify many more references than ISSN alone.

Examples:

1217-8969 0904-213X:ACHSE7 1996 1998 1318-0207 1990 1994

### **Appendix C: Troubleshooting**

The following information may help you diagnose problems that you may encounter while installing or running SciFinder Scholar. For a more complete resource of error messages and other troubleshooting tips, visit www.cas.org/Support/scholar.html or see the SciFinder Scholar online Help.

#### **Database Unavailable Message**

*"109: Database unavailable"*

This message can appear when there is a problem with a database or server at CAS. It may also appear when there is a problem with the way your account is set up. Please contact CAS for assistance.

### **Appendix D: Post-Processing SciFinder Scholar Answers**

As a service to SciFinder Scholar customers, CAS provides filter files for the purpose of importing SciFinder Scholar data into a third-party application, i.e., EndNote for Mac OS X. These files are located in the Filters folder within the SciFinder Scholar Package Application.

Each of the files represents one of many possible solutions for importing data and may be modified to meet your needs. We suggest that you first try them on a small data file. Details about how to transfer SciFinder Scholar answers to these applications are available at www.cas.org/Support/scholar.html.

### **Appendix E: Security Information**

SciFinder Scholar is a TCP/IP client/server product that uses the Z39.50 communications protocol. TCP/IP is the communications mechanism used by Internet computers. Z39.50 is an application-level information search and retrieval protocol used primarily by on-line services.

Three security-related questions you might have regarding SciFinder Scholar, or any Internet product or service, are:

1. How secure is SciFinder Scholar through my organization's firewall?

It is recognized that any communication passing through a firewall is a potential concern to the organization behind the firewall, so SciFinder Scholar has been designed to be firewall-secure:

- The SciFinder Scholar client initiates all communications except during periods of inactivity. During these periods of inactivity, the server at CAS polls the client requesting confirmation that the client is still there. Other than the exception mentioned, the SciFinder Scholar server only acts in response to client requests. The SciFinder Scholar server will never initiate a connection to a client.
- All communications take place on a registered port: 210. If firewall and client modifications are required by your network security requirements, we strongly recommend that port 210 is used as the designated Z39.50 port on your firewall
- All client communications are with a single, well-known CAS server, IP 134.243.85.3.

2. What about IP spoofing?

A network attack in which a "bad" computer is configured to masquerade as a "good" computer is called IP spoofing. For a spoof to be successful, a rogue computer must be able to convince clients that it is the target (good) computer. The more customized a network service is, the more difficult it is to spoof. For this reason, IP spoofing attacks usually target general network services such as "telnet," and not highly unique services such as the Z39.50 protocol which is used by the SciFinder Scholar client and server for application-level communications. Additionally, the goal of a spoof is to attack a computer by exploiting network "trust" in a client/server relationship ("trust" in a network context means that one side of a client/server connection implicitly trusts the other side and so does not require the other side to authenticate itself). SciFinder Scholar does not use network trust, which is another reason it would be a poor target for

a network spoof.

3. Are my communications private?

To enhance data confidentiality, SciFinder Scholar never sends plaintext ASCII data. All network communications are encoded using BER (Basic Encoding Rules). BER performs a translation ("scrambling")

of data. Both sides of a SciFinder Scholar client/server connection BER-encode their data just prior to sending it. The receiving side decodes the data by inverting the translation.

More information about the Z39.50 protocol is available at its Maintenance Agency Home Page at the Library of Congress, lcweb.loc.gov/z3950/agency.

### **Appendix F: my***CAS* **Administration Tool**

my*CAS* provides you with access to CAS products, services, features, and reports to help you administer SciFinder Scholar at your site. To access myCAS, visit my.cas.org and log in with your SciFinder Scholar login ID and password. Detailed Help files are available at the my*CAS* site.

For SciFinder Scholar Site Administrators, the following options are displayed in the left-hand frame:

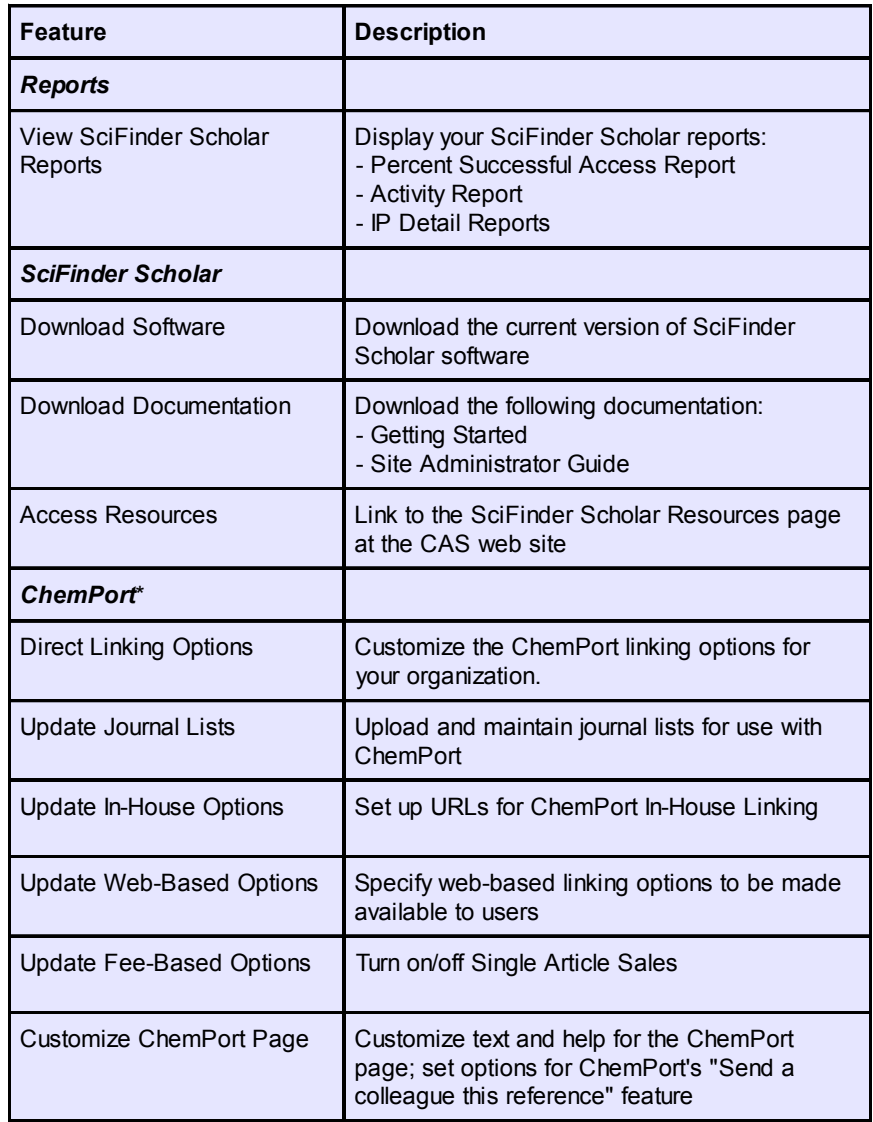

\*If ChemPort options are not displayed, and you would like access to them, contact CAS.

New features are frequently added to my*CAS*. For information on a feature that is not listed here, see the my*CAS* Help files or contact CAS.

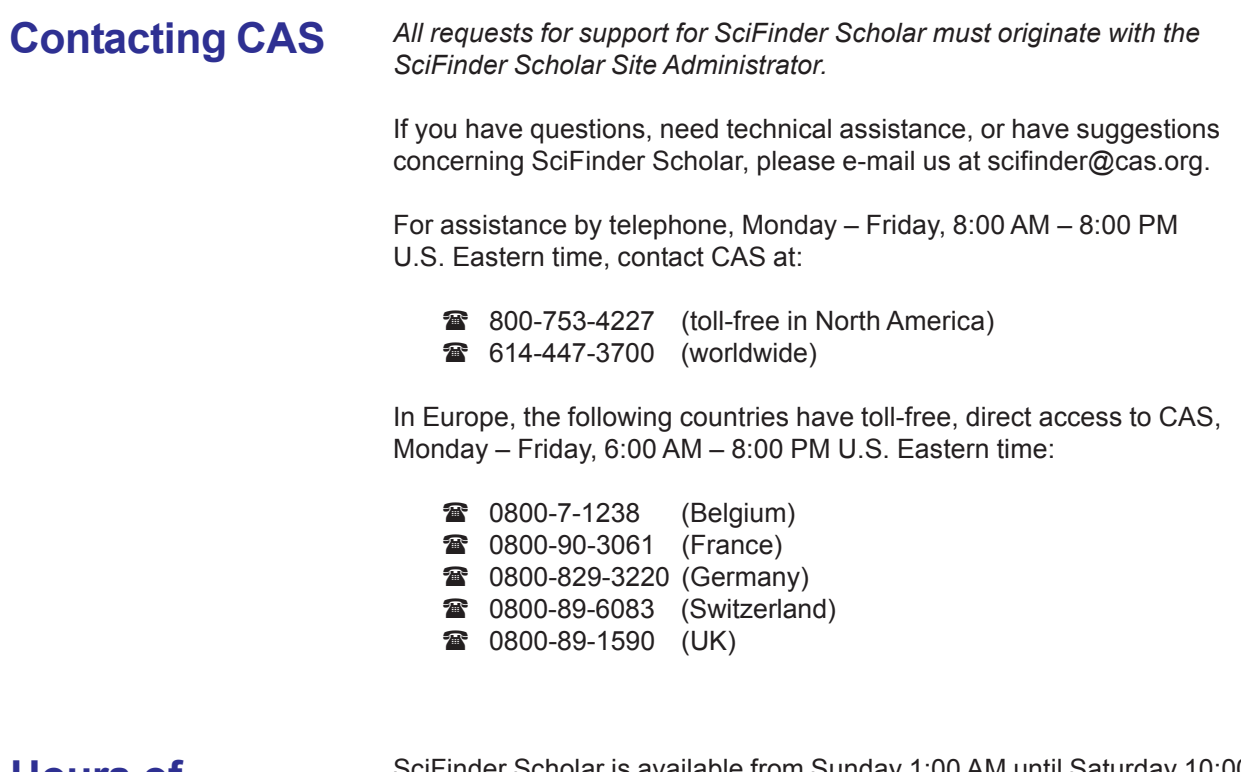

### **Hours of Operation**

SciFinder Scholar is available from Sunday 1:00 AM until Saturday 10:00 PM Eastern time. On the first Saturday of each month, SciFinder Scholar is available only until 5:00 PM Eastern time.

We are interested in additional topics that should be included in this guide. If you have suggestions, please e-mail them to scifinder@cas.org.